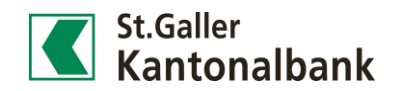

## Depotauszug

1) Öffnen Sie Ihren Depotauszug unter «Finanzen > Depotauszug».

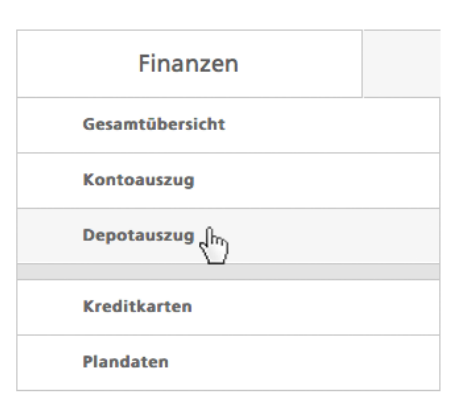

2) Klicken Sie im Kontextmenü im rechten Eck der Tabelle auf «Spalten ein-/ausblenden».

 $\equiv$  $\equiv$  Kontextfunktionen Zu Favoriten hinzufügen Zu Cockpit hinzufügen **Benachrichtigung erstellen** Spalten ein- / ausblenden  $\begin{pmatrix} h_1 \\ h_2 \end{pmatrix}$ **Export (CSV)** Drucken (PDF)

3) Bestimmen Sie selbst, welche Spalten bei Ihrem Depotauszug ein- oder ausgeblendet werden sollten und bestätigen Sie Ihre Einstellungen in dem Sie auf [Speichern] klicken.

## Spalten ein- / ausblenden

Bestimmen Sie selbst, welche Spalten bei Ihrem Depotauszug immer ein- oder ausgeblendet<br>werden. Abhängig von der Fenstergrösse ist das E-Banking auch in der Lage, die Spalten<br>automatisch ein- oder auszublenden.

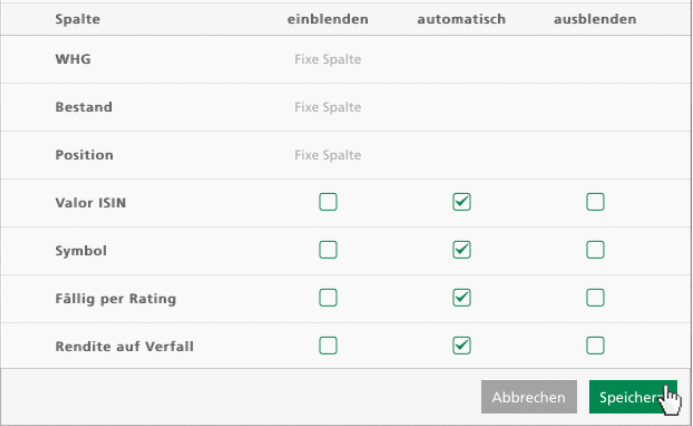

## Legende zum Depotauszug

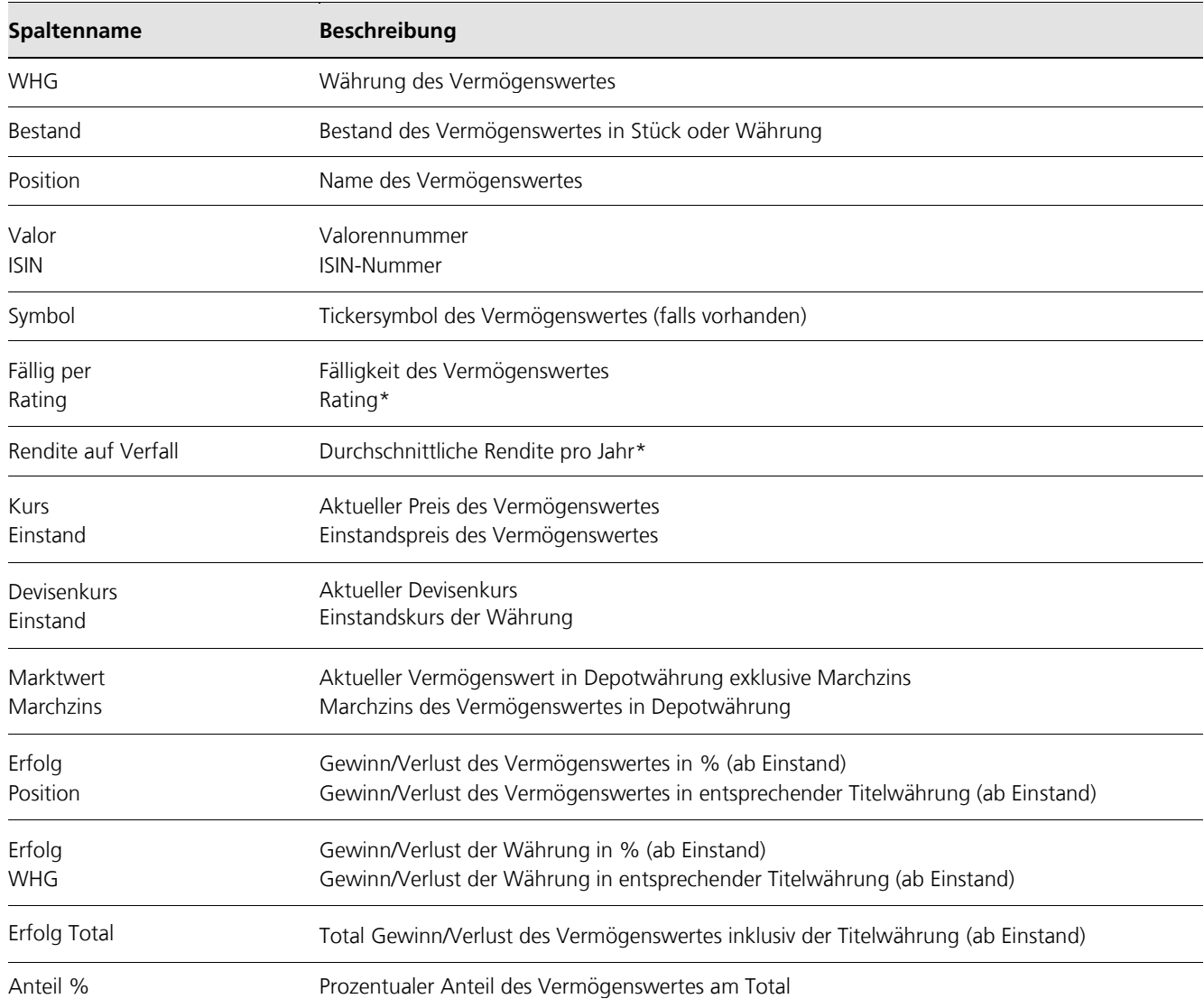

Zu den mit einem \*-Symbol gekennzeichneten Labels werden aktuell noch keine Werte ausgeliefert.